COPYRIGHT © Hangzhou EZVIZ Software Co., Ltd. Všechna práva vyhrazena.

Jakékoli a veškeré informace, včetně, mimo jiné, textů, obrázků a grafů, jsou vlastnictvím společnosti Hangzhou EZVIZ Software Co., Ltd. (dále uváděno jako "EZVIZ"). Žádnou část tohoto návodu k obsluze (dále uváděného jako "návod") ani návod jako celek nelze bez předchozího písemného souhlasu společnosti EZVIZ jakýmkoli způsobem reprodukovat, měnit, překládat ani šířit. Pokud není jinak výslovně uvedeno, společnost EZVIZ neposkytuje ve vztahu k návodu žádné záruky ani ujištění, a to ani výslovné, ani vyplývající.

## **Informace o tomto návodu**

V návodu jsou obsaženy pokyny k používání a obsluze výrobku. Obrázky, schémata, snímky a veškeré ostatní zde uvedené informace slouží pouze jako popis a vysvětlení. Informace obsažené v tomto návodu podléhají vzhledem k aktualizacím firmwaru nebo z jiných důvodů změnám bez upozornění. Nejnovější verzi naleznete na webových stránkách ∈z∨iz<sup>™</sup> (http://www.ezviz.com).

## **Záznam revizí**

Nové vydání – leden 2023

## **Prohlášení o ochranných známkách**

™, ™ a ostatní ochranné známky a loga společnosti EZVIZ jsou vlastnictvím společnosti EZVIZ v různých jurisdikcích. Ostatní níže uvedené ochranné známky a loga jsou vlastnictvím příslušných vlastníků.

## **Prohlášení o vyloučení odpovědnosti**

POPISOVANÝ VÝROBEK JE DO MAXIMÁLNÍHO ROZSAHU POVOLENÉHO PŘÍSLUŠNÝMI ZÁKONY SPOLU SE SVÝM HARDWAREM, SOFTWAREM A FIRMWAREM POSKYTOVÁN "TAK, JAK JE" SE VŠEMI SVÝMI ZÁVADAMI A CHYBAMI A SPOLEČNOST EZVIZ NEPOSKYTUJE ŽÁDNÉ ZÁRUKY, VÝSLOVNĚ VYJÁDŘENÉ ANI VYPLÝVAJÍCÍ, VČETNĚ, ALE NIKOLI VÝHRADNĚ, PRODEJNOSTI, USPOKOJIVÉ KVALITY, VHODNOSTI PRO URČITÝ ÚČEL A BEZ NEOPRÁVNĚNÉHO ZÁSAHU DO PRÁV TŘETÍ STRANY. V ŽÁDNÉM PŘÍPADĚ NEBUDE SPOLEČNOST EZVIZ, JEJÍ ŘEDITELÉ, MANAŽEŘI, ZAMĚSTNANCI ANI ZÁSTUPCI ZODPOVĚDNÍ ZA JAKÉKOLI ZVLÁŠTNÍ, NÁSLEDNÉ, NÁHODNÉ NEBO NEPŘÍMÉ ŠKODY, VČETNĚ, MIMO JINÉ, ŠKOD ZE ZTRÁTY OBCHODNÍHO ZISKU, PŘERUŠENÍ OBCHODNÍ ČINNOSTI NEBO ZE ZTRÁTY DAT NEBO DOKUMENTACE VE SPOJENÍ S POUŽÍVÁNÍM TOHOTO VÝROBKU, A TO ANI V PŘÍPADĚ, ŽE SPOLEČNOST EZVIZ BYLA NA MOŽNOST TAKOVÝCHTO ŠKOD UPOZORNĚNA.

DO MAXIMÁLNÍHO ROZSAHU POVOLENÉHO PŘÍSLUŠNÝMI ZÁKONY NEBUDE V ŽÁDNÉM PŘÍPADĚ CELKOVÁ ODPOVĚDNOST SPOLEČNOSTI EZVIZ PŘESAHOVAT PŮVODNÍ KUPNÍ CENU PRODUKTU. SPOLEČNOST EZVIZ NENESE ŽÁDNOU ODPOVĚDNOST ZA ZRANĚNÍ OSOB ANI ŠKODY NA MAJETKU, KTERÉ VZNIKLY NÁSLEDKEM VÝPADKU POUŽÍVÁNÍ PRODUKTU NEBO UKONČENÍ SLUŽEB ZPŮSOBENÝMI: A) NESPRÁVNOU INSTALACÍ NEBO JINÝM NEŽ POŽADOVANÝM POUŽÍVÁNÍM; B) OCHRANOU NÁRODNÍCH ZÁJMŮ NEBO VEŘEJNÉHO ZÁJMU; C) VYŠŠÍ MOCÍ; D) VÁMI NEBO TŘETÍ STRANOU VČETNĚ, ALE NIKOLI VÝHRADNĚ, V DŮSLEDKU POUŽÍVÁNÍ MIMO JINÉ PRODUKTŮ, SOFTWARU A APLIKACÍ TŘETÍ STRANY.

POUŽÍVÁNÍ VÝROBKŮ S PŘÍSTUPEM NA INTERNET JE ZCELA NA VAŠE VLASTNÍ RIZIKO. SPOLEČNOST EZVIZ NENESE ŽÁDNOU ZODPOVĚDNOST ZA NEOBVYKLÉ FUNGOVÁNÍ, ÚNIK OSOBNÍCH ÚDAJŮ ANI JINÉ ŠKODY VYPLÝVAJÍCÍ Z KYBERÚTOKU, ÚTOKU HACKERŮ, NAPADENÍ VIRY NEBO JINÝCH BEZPEČNOSTNÍCH RIZIK INTERNETU. SPOLEČNOST EZVIZ VŠAK V PŘÍPADĚ POTŘEBY POSKYTNE OKAMŽITOU TECHNICKOU PODPORU. ZÁKONY TÝKAJÍCÍ SE SLEDOVÁNÍ A ZÁKONY TÝKAJÍCÍ SE OCHRANY ÚDAJŮ SE LIŠÍ DLE JURISDIKCE. PŘED POUŽÍVÁNÍM TOHOTO VÝROBKU SI PŘEČTĚTE VŠECHNY PŘÍSLUŠNÉ ZÁKONY VAŠÍ JURISDIKCE, ABYSTE ZAJISTILI, ŽE POUŽÍVÁNÍ JE V SOULADU S PŘÍSLUŠNÝMI ZÁKONY. SPOLEČNOST EZVIZ NEPONESE ŽÁDNOU ZODPOVĚDNOST V PŘÍPADĚ, ŽE SE TENTO VÝROBEK POUŽÍVÁ K NELEGÁLNÍM ÚČELŮM. V PŘÍPADĚ JAKÉHOKOLI ROZPORU MEZI VÝŠE UVEDENÝM A PŘÍSLUŠNÝMI ZÁKONY PLATÍ DRUHÉ ZMÍNĚNÉ.

# **Obsah**

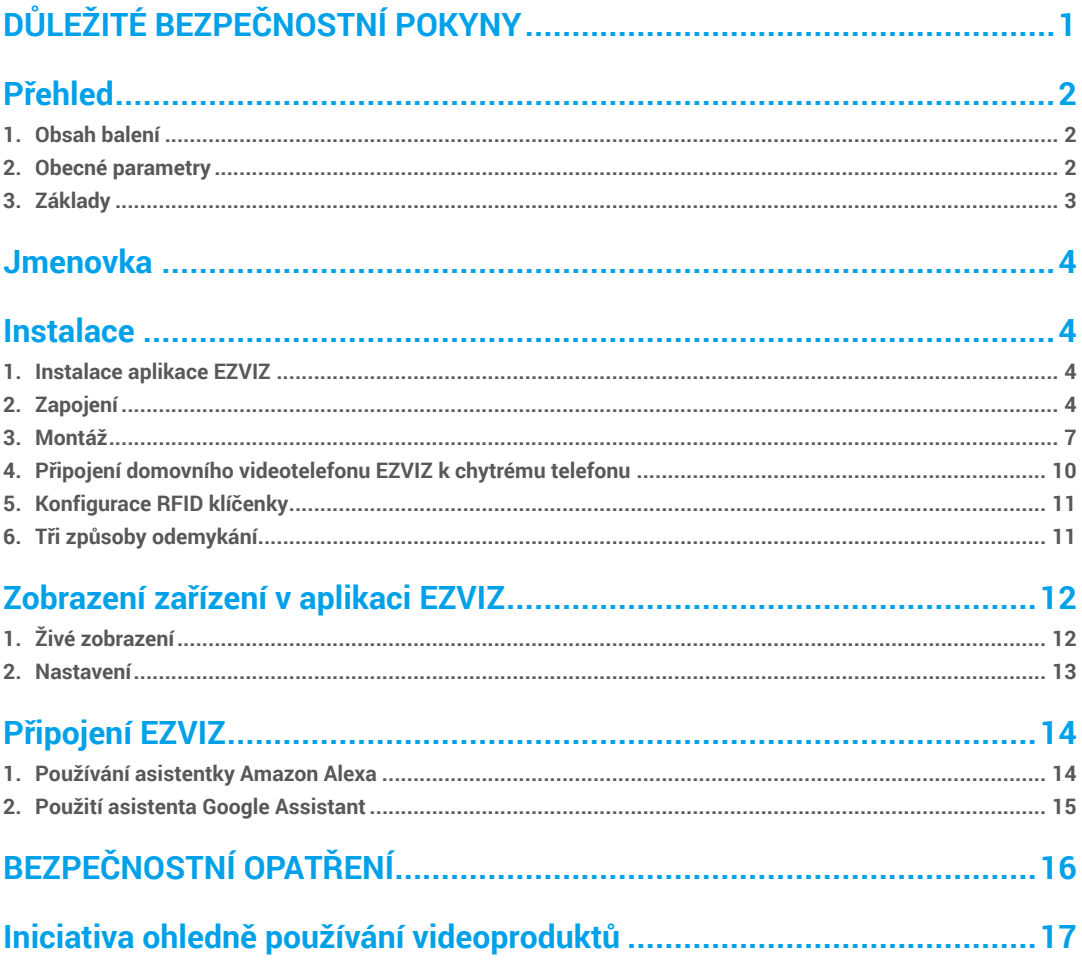

# <span id="page-2-0"></span>**DŮLEŽITÉ BEZPEČNOSTNÍ POKYNY**

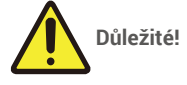

- 1. Před montáží nebo používáním tohoto výrobku si pečlivě přečtěte návod k obsluze.
- 2. Montujete-li tento výrobek pro třetí stranu, nezapomeňte koncovému uživateli ponechat návod nebo jeho kopii.

### **Bezpečnostní opatření:**

1. K ovládání tohoto systému zcela bezpečně je nezbytné, aby všechny bezpečnostní postupy uvedené v tomto návodu dodržovali montážní pracovníci, uživatelé i technici.

1

- 2. V případě nutnosti jsou uvedena konkrétní varování a výstražné symboly.
- 3. Výrobek musí být nastaven podle příslušných norem platných v zemi, kde je namontován.

## <span id="page-3-0"></span>**Přehled 1. Obsah balení**

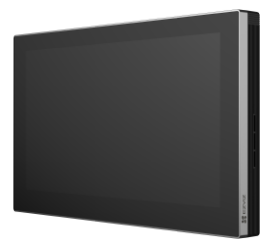

Monitor (1×)<br>7 palcová dotyková obrazovka

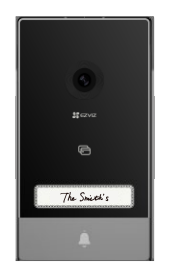

Panel interkomu (domovního zvonku) s krytem proti povětrnostním vlivům (1×) Vrtací šablona pro panel interkomu (1×) Vrtací šablona pro monitor (1×)

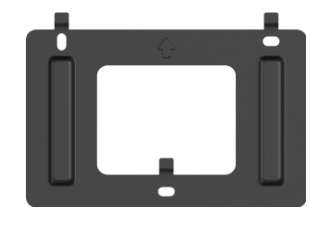

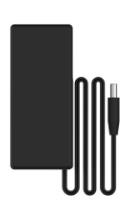

Nástěnný držák na monitor (1×) Napájecí adaptér pro monitor (1×)

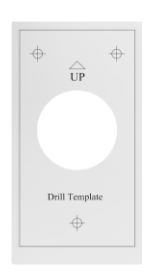

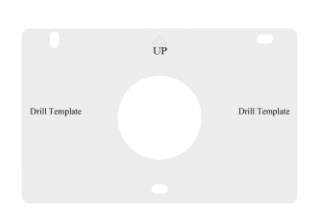

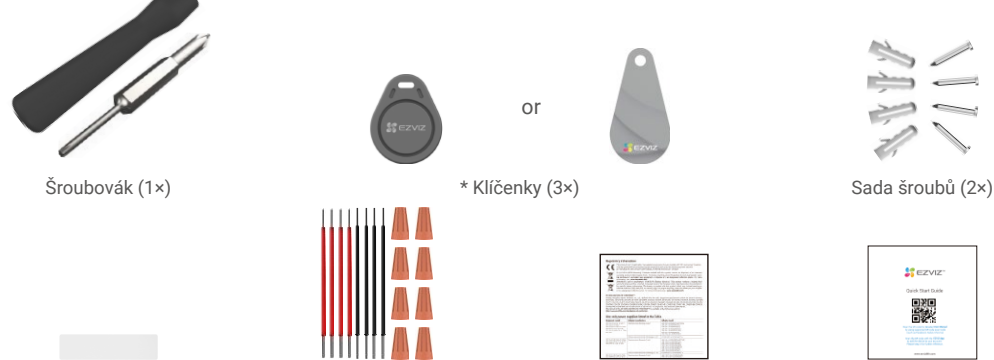

Jmenovka (2×) Kabely a kabelové konektory  $(1x)$ 

Právní informace (2×) Stručná příručka (1×)

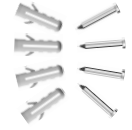

| <b>SEZVIZ</b>            |
|--------------------------|
| <b>Quick Start Duide</b> |
|                          |
| ---<br>≂<br>             |
| <b>TARASAN BR</b>        |
| --                       |

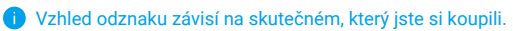

# **2. Obecné parametry**

Tento domovní videotelefon sestává z vnitřní přijímací jednotky s dotykovou obrazovkou a z venkovního panelu s interkomem, což umožňuje vidět návštěvníky, kteří stiskli tlačítko domovního zvonku, a komunikovat s nimi. Zařízení se snadno montuje, protože šest kabelů je třeba pro všechny funkce: domovní zvonek, přenos videa, interkom a ovládací prvky otevírání (elektrický otvírač a automatizované otevírání brány).

Do systému mohou být zahrnuty až dva monitory a dva panely interkomu.

K zajištění co největšího užitku z vašeho interkomu si pečlivě přečtěte tento návod k obsluze.

## <span id="page-4-0"></span>**3. Základy**

#### **Monitor**

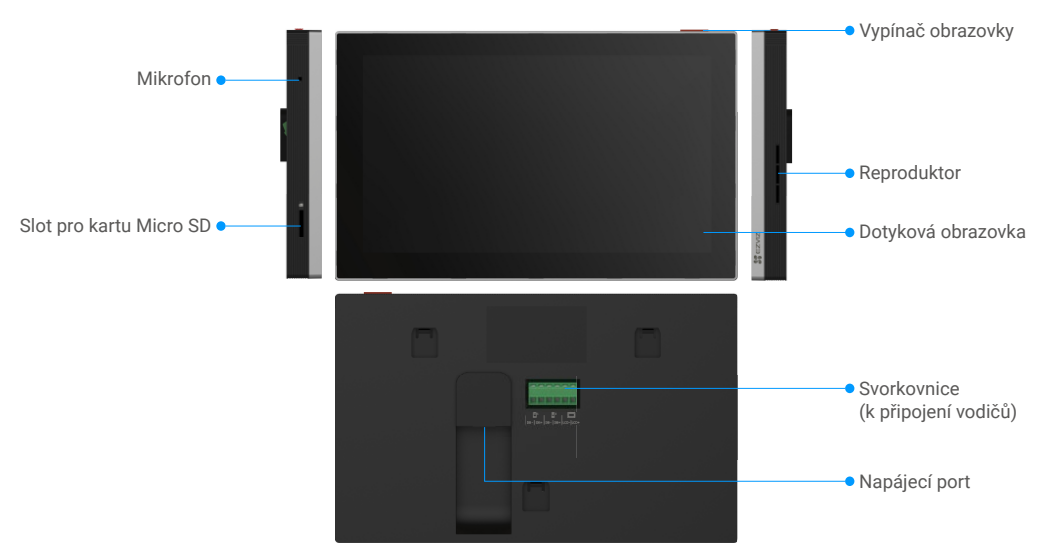

#### Panel interkomu (domovního zvonku)

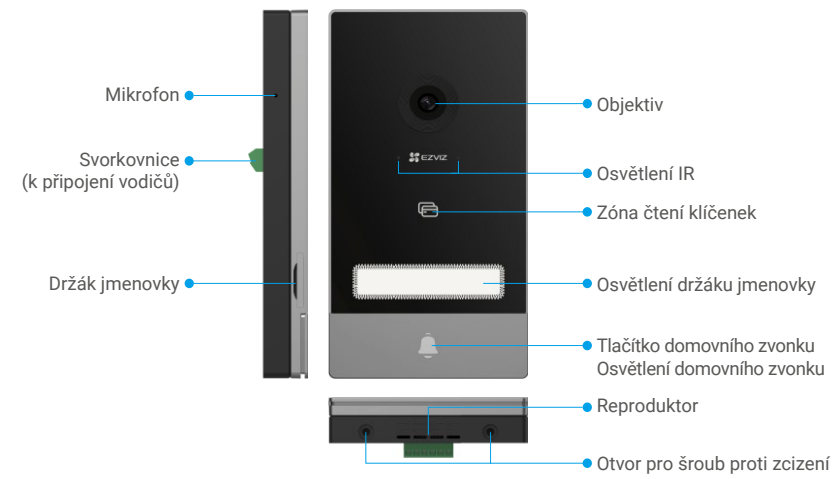

• Když někdo stiskne tlačítko domovního zvonku, vnitřní monitor zazvoní a zobrazí se video.

• Chcete-li vyměnit štítek v držáku jmenovky, z levé strany zařízení vytáhněte zásuvku držáku jmenovky.

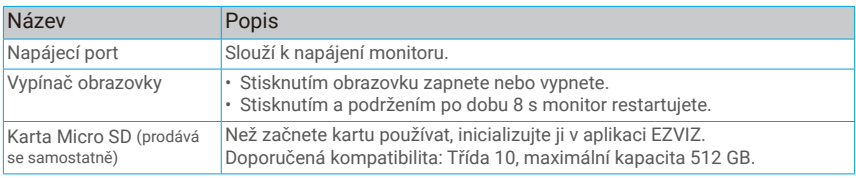

# <span id="page-5-0"></span>**Jmenovka**

- Na panelu interkomu je nalepena jmenovka, která je součástí balení, a přímo na ni můžete napsat své jméno.
- V balení jsou další 2 jmenovky. Uschovejte je pro budoucí použití.
- Jmenovku lze sloupnout a nalepit přes ni novou jmenovku.
- Pokud jmenovku nechcete nalepit, můžete použít také popisovač a napsat jméno přímo na držák jmenovky.
- Místo s držákem jmenovky lze osvítit, což lze ovládat pomocí aplikace EZVIZ.
- Doporučujeme, abyste vytáhli držák jmenovky a napsali jméno předtím, než panel interkomu namontujete na kryt proti povětrnostním vlivům.

# **Instalace**

#### **Při nastavování systému postupujte podle těchto kroků:**

- 1. Pořiďte si aplikaci EZVIZ a přihlaste se v aplikaci EZVIZ ke svému účtu.
- 2. Zapojte kabeláž systému.
- 3. Namontujte panel interkomu a monitor.
- 4. Přidejte monitor ke svému účtu EZVIZ.

## **1. Instalace aplikace EZVIZ**

- 1. Připojte mobilní telefon k síti Wi-Fi (doporučeno).
- 2. Zadáním textu "EZVIZ" vyhledejte v obchodech App Store nebo Google Play™ aplikaci EZVIZ. Stáhněte ji a nainstalujte.
- 3. Spusťte aplikaci a zaregistrujte svůj uživatelský účet EZVIZ.

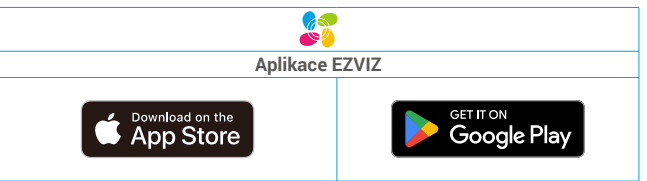

Pokud jste aplikaci již používali, zajistěte, aby se jednalo o nejnovější verzi. Chcete-li zjistit, zda je dostupná aktualizace, přejděte do obchodu s aplikacemi a vyhledejte aplikaci EZVIZ.

## **2. Zapojení**

Neveďte kabely domovního videotelefonu stejným pláštěm jako elektrické kabely, abyste zabránili nebezpečí rušení a závady.

 **Varování: Kabely v žádném případě nezdvojnásobujte, abyste zvýšili průřez.** Monitor **CERTIFICATE** !mm CK-LOCK GATE-GATE ZÁMEK

Panel interkomu (domovního zvonku) Napájecí adaptér 100–240 V AC BRÁNA

 **Varování: Než zapojíte napájecí adaptér do nástěnné zásuvky, ujistěte se, že jsou všechny kabely dobře zapojeny.**

Pokud jste na stěně rezervovali otvor pro napájení DC 24V, můžete instalovat monitor nad otvorem a připojit monitor k napájení (24V DC) pomocí kabelu konektoru Jack napájení DC 24V (součástí balení), aby na stěně nezůstala žádná odkrytá kabeláž.

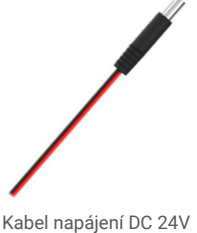

konektor Jack

**Dodržujte následující pokyny pro připojení drátů, jinak může dojít k vážné škodě na zařízení.**

1. Připojte **Červená (+24V DC)** drát z kabelu konektoru Jack zdroje DC 24V k drátu **+24V DC** ze zdi.

2. Připojte **Černá (Země)** drát z kabelu konektoru Jack zdroje DC 24V k drátu **Země** z vaší zdi.

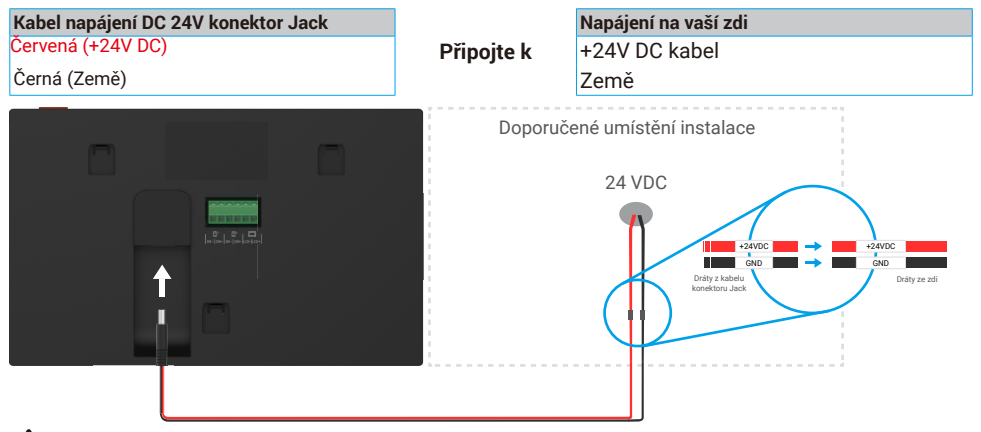

 **Upozornění: Před připojení druhého konce kabelu konektoru s napájecím konektorem DC 24V do napájecího portu monitoru se ujistěte, že jsou všechny kabely dobře připojeny.**

#### **1-1 Schéma zapojení**

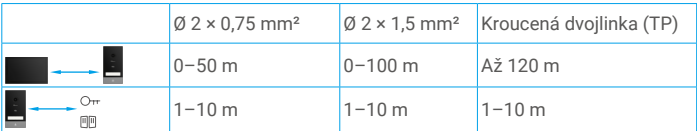

Zbývající 4 svorky (DB−/+, LCD−/+) na monitoru lze ponechat bez zapojení. Využijí se při rozšíření v budoucnosti.

#### **2.1. Připojení domovního videotelefonu (monitoru, panelu interkomu)**

Kabely řádně zapojte podle schématu zapojení (1-1). Svorky DB− a DB+ monitoru propojte se svorkami DB− a DB+ panelu interkomu.

#### **2.2. Připojení elektrického otvírače nebo zámku**

Připojte je přímo ke svorkám LOCK− a LOCK+ na zadní straně panelu interkomu.

Informace o zapojení naleznete na štítku na zadní straně panelu interkomu.

Upozorňujeme, že tato funkce funguje pouze v případě, že obrazovka zobrazuje přenos videa zvenku. K potvrzení se objeví indikátor.

 **Důležité:** K zajištění, aby bylo možné elektrický otvírač nebo zámek odemknout domovním videotelefonem, je nutné splnit následující dvě podmínky:

1. Elektrický otvírač nebo zámek, který si objednáte, musí mít mechanickou paměť.

2. Napájení elektrického otvírače nebo zámku nesmí přesáhnout 12 V / 1,1 A.

Pokud napájení elektrického otvírače nebo zámku přesahuje 12 V / 1,1 A, postupujte následujícím způsobem.

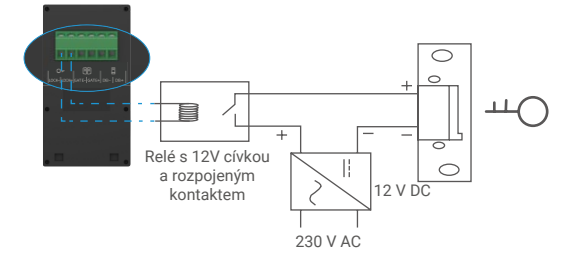

#### **2.3. Připojení motoru brány**

Připojte kabely motoru brány přímo ke svorkám GATE− a GATE+ na zadní straně panelu interkomu. K připojení tlačítka pro automatizovanou bránu je na panelu interkomu k dispozici bezpotenciálové připojení bez elektrického proudu.

Upozorňujeme, že tato funkce funguje pouze v případě, že obrazovka zobrazuje přenos videa zvenku. K potvrzení se objeví indikátor.

 **Důležité:** Ovládání brány: Vypínací schopnost: 12 V / 2 A.

#### <span id="page-8-0"></span>**2.4. Zapnutí monitoru**

Chcete-li monitor zapnout, připojte jej pomocí napájecího adaptéru k napájecí zásuvce (100–240 V AC).

Jakmile je monitor připojen k napájení, obrazovka se automaticky zapne.

 **Důležité:** Pokud ve vaší domácnosti nelze kabely řádně zapojit ke svorkám na zadní straně zařízení (monitoru a panelu interkomu), například:

**Ot.:** Jak vyřešit problém, pokud mají kabely příliš velký průměr a jedná se o kabel BVR, který nelze svařovat? **Odp.:** Doporučujeme vyzkoušet jedno z následujících řešení podle potřeby.

#### **• Možnost 1: Pomocí odizolovacích kleští nastavte tloušťku kabelu.**

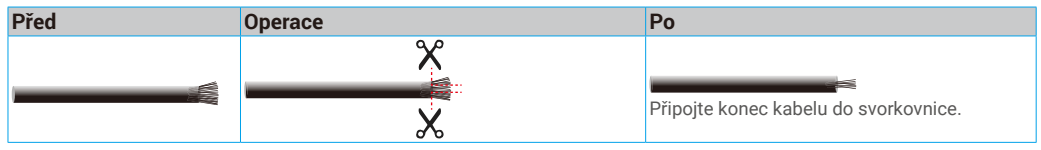

#### **• Možnost 2: Pomocí kabelů a kabelových konektorů obsažených v balení připojte kabely do svorek.**

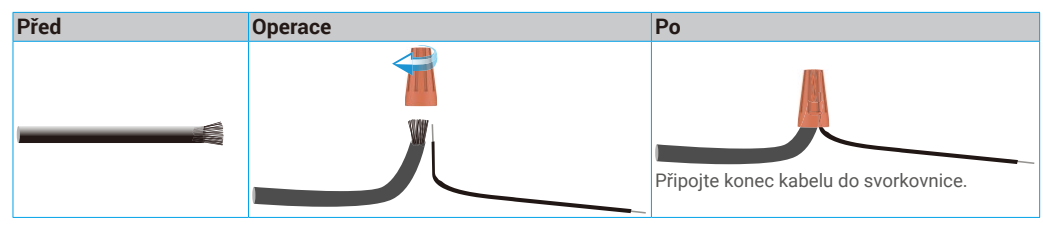

### **3. Montáž**

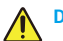

#### **Doporučení a důležité pokyny:**

- Pokud chcete výrobek před montáží otestovat, nesmíte jej otestovat s panelem interkomu a monitorem ve stejné místnosti, abyste zabránili vydávání pronikavého hluku.
- Nevystavujte objektiv panelu interkomu přímému slunečnímu záření ani odrazným povrchům.

**Tip: Při montáži kabeláže doporučujeme použít ochranný plášť, abyste chránili kabely před poškozením a špatným počasím.**

• U modelu EZVIZ doporučujeme zkontrolovat, zda je na plánovaném místě montáže k dispozici síť Wi-Fi, abyste mohli co nejlépe využít funkci Wi-Fi monitoru.

#### **3.**1**. Montáž panelu interkomu**

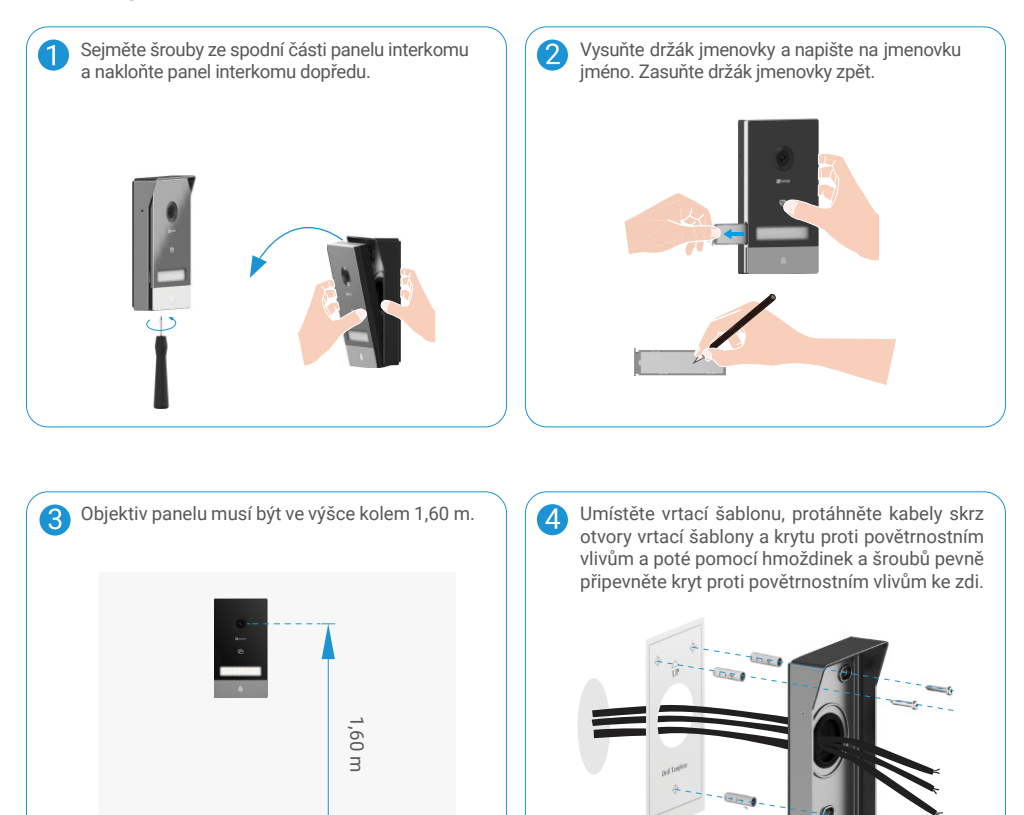

Podle schématu zapojení 1-1 zapojte kabely do svorek panelu interkomu. (Použijte dodaný šroubovák.)

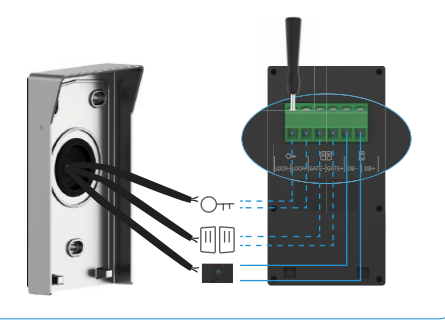

Nasaďte panel interkomu na kryt proti 6 povětrnostním vlivům.

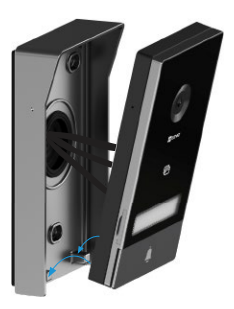

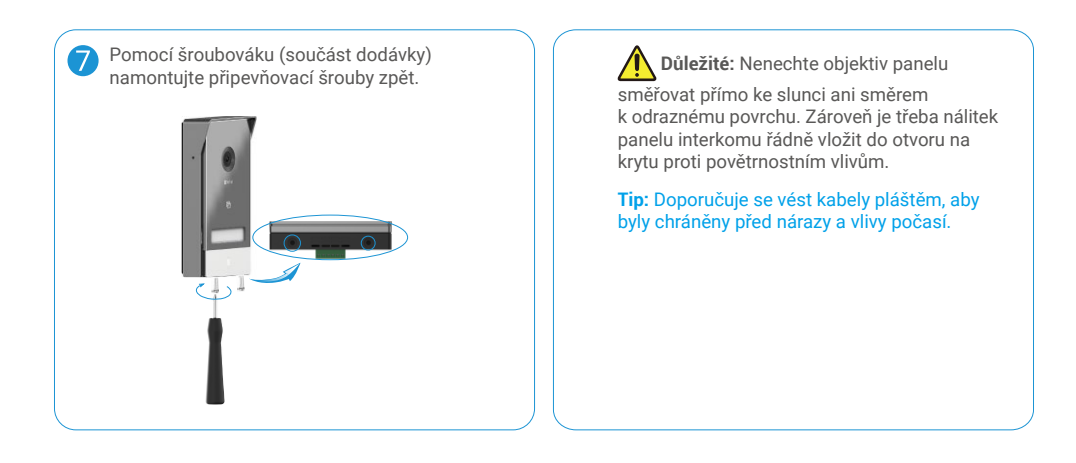

#### **3.2. Montáž monitoru**

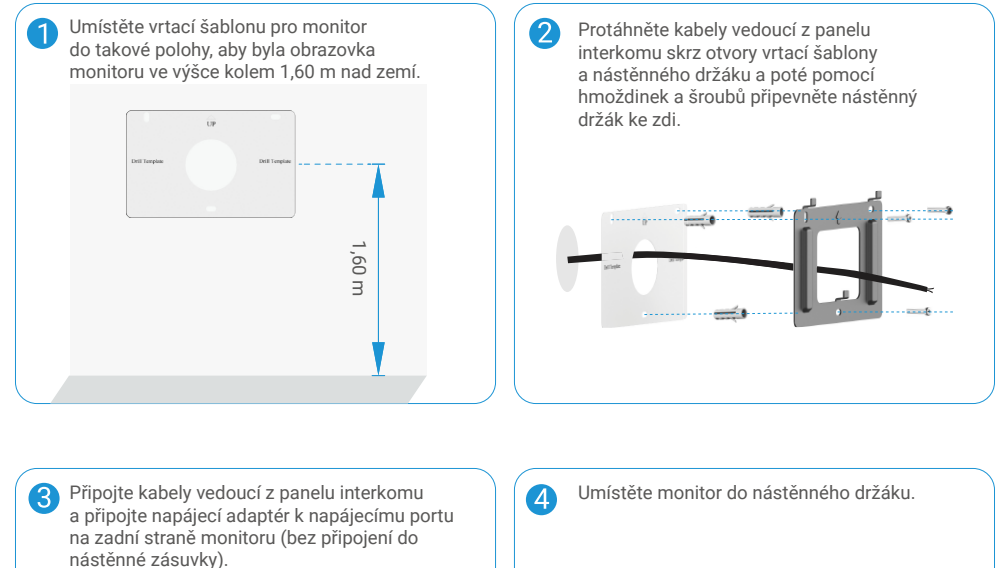

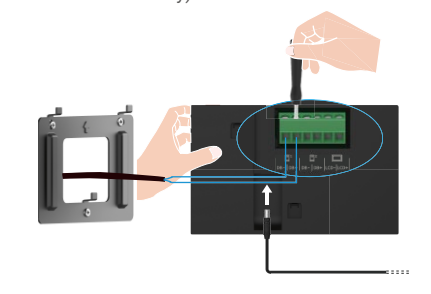

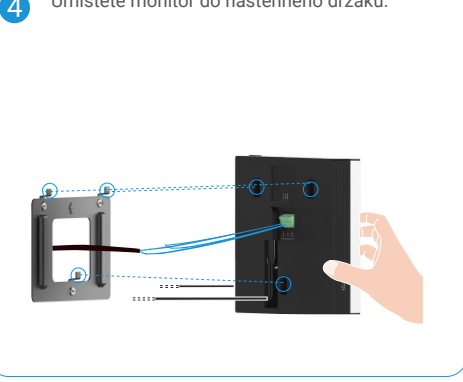

<span id="page-11-0"></span>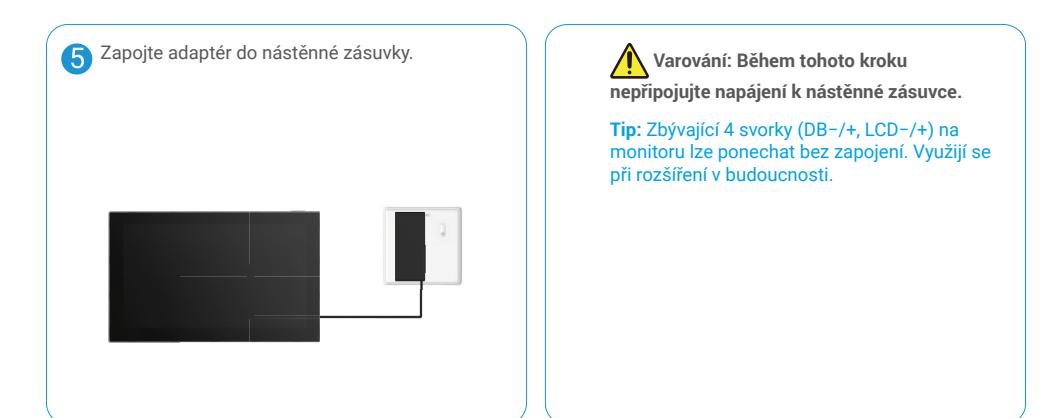

#### **3.3. Vložení karty Micro SD (volitelně)**

1. Vložte kartu Micro SD (prodává se samostatně) do slotu pro kartu tak, jak je znázorněno na obrázku níže.

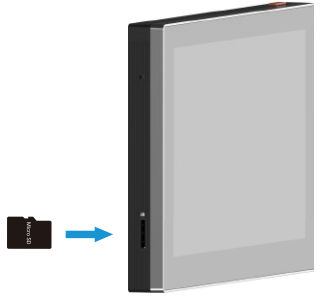

Kartu Micro SD byste měli po vložení a před používáním inicializovat v aplikaci EZVIZ.

- 2. V aplikaci EZVIZ zkontrolujte stav karty SD v okně Nastavení zařízení klepněte na možnost Seznam nahrávek.
- 3. Pokud se stav paměťové karty zobrazí jako Uninitialized (Neinicializovaný), klepnutím kartu inicializujte.
	- Stav se poté změní na hodnotu **Normální** a na kartu bude možné ukládat videa.

## **4. Připojení domovního videotelefonu EZVIZ k chytrému telefonu**

1. K zapnutí obrazovky stiskněte "vypínač obrazovky".

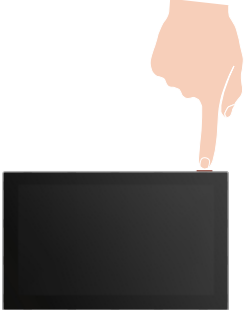

- 2. Při připojování monitoru k síti Wi-Fi (doporučeno) postupujte podle průvodce na obrazovce.
- 3. Přihlaste se na chytrém telefonu ke svému účtu v aplikaci EZVIZ. Klepnutím na tlačítko "+" v pravém horním rohu domovské obrazovky přejděte do okna skenování kódu QR.

<span id="page-12-0"></span>4. Naskenujte kód QR na obrazovce monitoru.

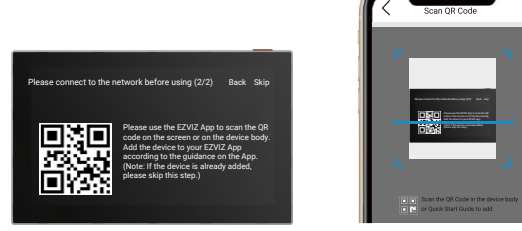

- 5. Při přidávání monitoru do aplikace EZVIZ postupujte podle průvodce aplikace EZVIZ.
	- Pokud se připojení monitoru k síti Wi-Fi nezdaří, nebo tento krok přeskočíte (krok (1/2) na monitoru), můžete k dokončení konfigurace sítě Wi-Fi použít aplikaci EZVIZ:
		- 1) Připojte chytrý telefon k síti Wi-Fi (doporučeno).
		- 2) Přihlaste se k aplikaci EZVIZ a naskenujte kód QR na monitoru.
		- 3) K dokončení konfigurace sítě Wi-Fi postupujte podle průvodce aplikace EZVIZ a připojte k aplikaci EZVIZ domovní videotelefon.

## **5. Konfigurace RFID klíčenky**

#### **1) Přidání RFID klíčenek:**

Při prvním zapnutí zařízení je nezbytné v aplikaci EZVIZ nakonfigurovat klíčenky:

- 1. Přihlaste se ke svému účtu v aplikaci EZVIZ.
- 2. Přejděte na stránku nastavení monitoru a vyberte nabídku "Správa karet" > "Přidat karty".
- 3. Nastavte název karty a klepněte na možnost "Další krok".
- 4. Nastavte dobu platnosti a klepněte na možnost "Další krok".
- 5. Umístěte RFID klíčenku do zóny čtení klíčenek. Na znamení úspěšného přidání klíčenky 3krát blikne indikátor domovního zvonku.
- 6. Klepněte na tlačítko "Dokončit".

#### **2) Odstranění RFID klíčenek**

- 1. Přihlaste se ke svému účtu v aplikaci EZVIZ.
- 2. Přejděte na stránku nastavení monitoru a vyberte nabídku "Správa karet".
- 3. Klepnutím vyberte kartu, kterou chcete odstranit, a klepnutím na možnost "Odstranit" -> "OK" ji odstraňte.

## **6. Tři způsoby odemykání**

#### **(1) Otevření brány/dveří pomocí monitoru**

- 1. Přejděte do hlavní nabídky monitoru.
- 2. Klepnutím na ikonu  $\mathrm{O}_{\mathrm{TP}}$  nebo  $\boxplus$  odemkněte zámek nebo bránu.

#### **(2) Otevření brány/dveří pomocí aplikace EZVIZ**

- 1. Přihlaste se ke svému účtu v aplikaci EZVIZ.
- 2. Přejděte na stránku živého zobrazení panelu interkomu. Klepnutím na ikonu  $\mathrm{O}_{\mathbf{T}^*}$  nebo  $\overline{\mathbb{U}}$  odemkněte zámek nebo bránu.

#### **(3) Otevření brány/dveří pomocí chytré RFID klíčenky**

**• Odemknutí elektrického otvírače / zámku:**

Předprogramovanou klíčenkou rychle přejeďte zónou RFID čtení. K potvrzení otevření elektrického otvírače / zámku se ozve jedno krátké pípnutí.

#### **• Odemknutí motoru brány:**

Podržte klíčenku v zóně RFID čtení po dobu alespoň 3 sekund. K potvrzení otevření brány se ozve jedno krátké pípnutí.

Tři krátká pípnutí znamenají, že při otevírání zámku/brány došlo k závadě.

# <span id="page-13-0"></span>**Zobrazení zařízení v aplikaci EZVIZ**

O Rozhraní aplikace se může lišit v závislosti na aktualizaci verze. Rozhodující je rozhraní aplikace instalované v telefonu.

## **1. Živé zobrazení**

Po spuštění aplikace EZVIZ se zobrazí níže uvedená stránka zařízení.

Zde můžete zobrazit nebo poslouchat živý přenos, pořizovat snímky, nahrávat videa a volit rozlišení videa podle potřeby.

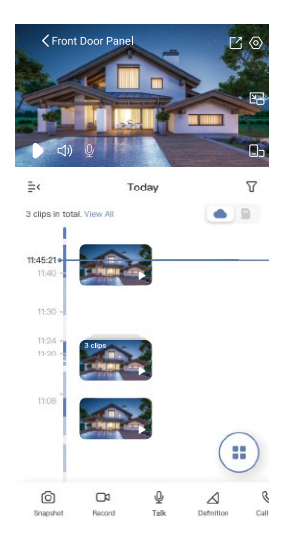

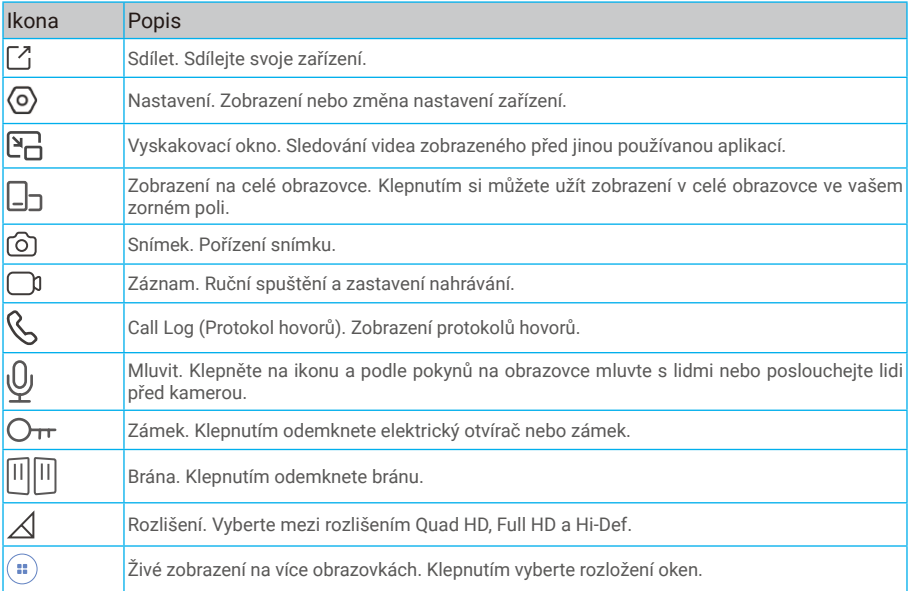

Přejetím přes obrazovku doleva nebo doprava zobrazíte více ikon.

# <span id="page-14-0"></span>**2. Nastavení**

### **2.1. Panel interkomu (domovního zvonku)**

Na stránce nastavení můžete nastavit parametry panelu interkomu.

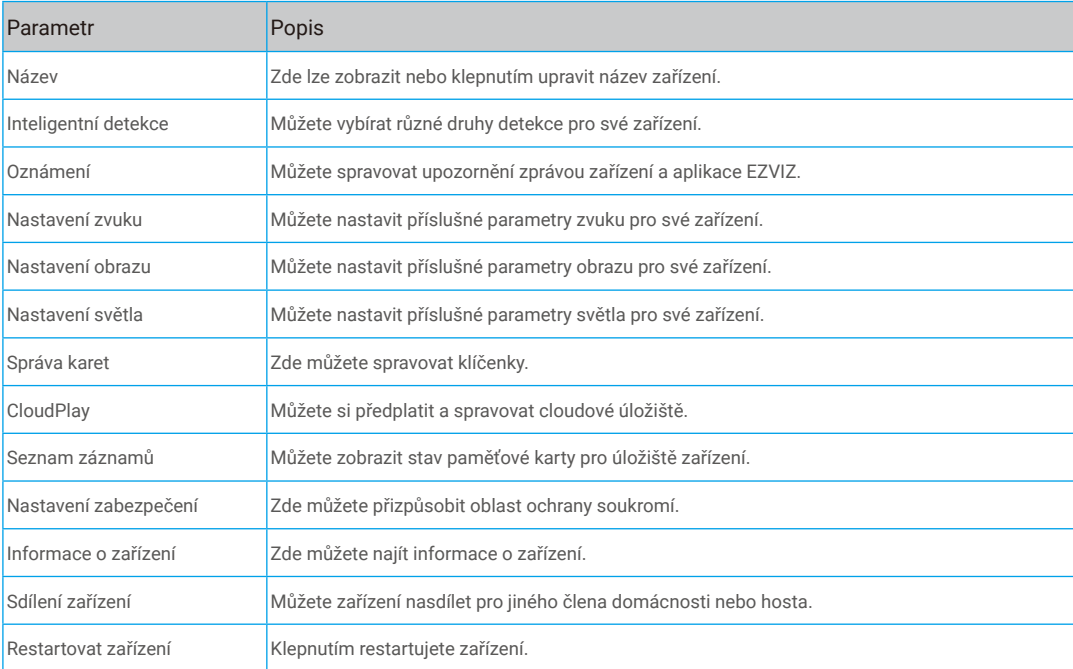

### **2.2. Monitor**

Na stránce nastavení můžete nastavit parametry monitoru.

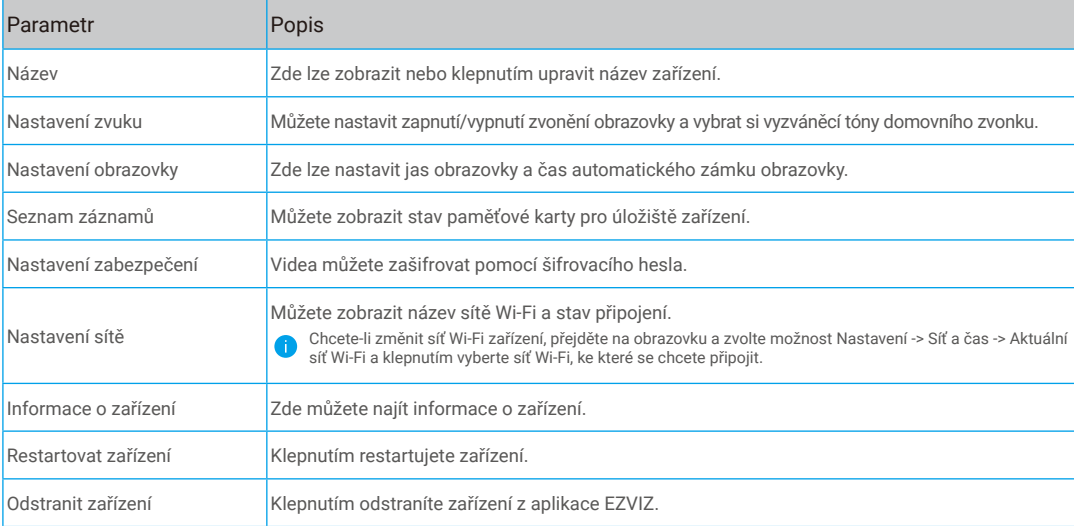

# <span id="page-15-0"></span>**Připojení EZVIZ**

## **1. Používání asistentky Amazon Alexa**

Tyto pokyny vám umožní ovládat zařízení EZVIZ pomocí asistentky Amazon Alexa. Setkáte-li se během postupu s jakýmkoli problémem, přečtěte si část **Řešení potíží**.

#### **Než začnete, ujistěte se, že:**

- 1. Zařízení EZVIZ jsou připojena k aplikaci EZVIZ.
- 2. V aplikaci EZVIZ je na stránce Nastavení zařízení vypnuta možnost "Šifrování videa" a zapnuta možnost "Zvuk".
- 3. Máte zařízení s podporou asistentky Alexa (tj. Echo Spot, Echo-Show, All-new Echo-Show, Fire TV (všechny generace), Fire TV stick (pouze druhá generace) nebo chytré televizory edice Fire TV Edition).
- 4. Aplikace Amazon Alexa je již nainstalovaná na vašem chytrém zařízení a máte vytvořený účet.

#### **Ovládání zařízení EZVIZ pomocí asistentky Amazon Alexa:**

- 1. Otevřete aplikaci Alexa a z nabídky vyberte "Dovednosti a hry".
- 2. Na obrazovce "Dovednosti a hry" vyhledejte text "EZVIZ" a naleznete dovednosti "EZVIZ".
- 3. Vyberte dovednost zařízení EZVIZ a poté klepněte na možnost **POVOLIT POUŽITÍ**.
- 4. Zadejte své uživatelské jméno a heslo EZVIZ a klepněte na možnost **Přihlásit se**.
- 5. Klepnutím na tlačítko **Autorizovat** udělíte asistentovi Alexa povolení k přístupu k vašemu účtu EZVIZ, aby Alexa mohl kontrolovat vaše zařízení EZVIZ**.**
- 6. Zobrazí se zpráva "Aplikace EZVIZ byla úspěšně propojena". Poté klepnutím na možnost **ZJISTIT ZAŘÍZENÍ** povolte asistentce Alexa zjistit všechna zařízení EZVIZ.
- 7. Přejděte zpět do nabídky aplikace Alexa a vyberte možnost "Zařízení". Mezi zařízeními se zobrazí všechna vaše zařízení EZVIZ.

#### **Hlasový příkaz**

Zjistěte nové chytré zařízení pomocí nabídky "Chytrá domácnost" v aplikaci Alexa nebo pomocí funkce ovládání asistentky Alexa hlasem.

Jakmile zařízení najdete, můžete jej ovládat svým hlasem. Říkejte asistentce Alexa jednoduché příkazy.

#### **Reakce na panel interkomu EZVIZ pomocí asistentky Alexa**

Jakmile propojíte panel interkomu EZVIZ se zařízením s povolenou asistentkou Alexa, můžete se svými návštěvníky mluvit pomocí zařízení Echo nebo Fire TV.

Chcete-li mluvit s návštěvníky, můžete říct:

- Alexa, odpověz [název panelu interkomu EZVIZ].
- Alexa, mluv s [název panelu interkomu EZVIZ].
- Chcete-li zobrazit například název kamery: Řekněte "zobraz kameru xxxx". Název lze poté v aplikaci EZVIZ změnit. Při každé změně názvu zařízení musíte zařízení opět zjistit, aby se název aktualizoval.

#### **Řešení potíží**

#### Co mám dělat, když asistentka Alexa nezjistí moje zařízení?

Zkontrolujte, zda nemáte nějaké problémy s připojením k internetu.

Zkuste restartovat chytré zařízení a zařízení v aplikaci Alexa znovu zjistit.

#### Proč je stav zařízení v aplikaci Alexa "Offline"?

Vaše zařízení mohlo být odpojeno od sítě. Restartujte chytré zařízení a znovu jej v aplikaci Alexa zjistěte. Zkontrolujte, zda je router připojen k internetu, a zkuste to znovu.

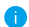

**CO** Podrobnosti o zemích, kde je asistent Amazon Alexa k dispozici, najdete na oficiálních stránkách Amazon Alexa.

## <span id="page-16-0"></span>**2. Použití asistenta Google Assistant**

Díky asistentovi Google Assistant můžete aktivovat své zařízení EZVIZ a živě jej sledovat pomocí hlasových příkazů asistenta Google Assistant.

#### **Potřebujete následující zařízení a aplikace:**

- 1. Funkční aplikaci EZVIZ.
- 2. V aplikaci EZVIZ je na stránce Nastavení zařízení vypnuta možnost "Šifrování videa" a zapnuta možnost "Zvuk".
- 3. Televizor s připojeným funkčním zařízením Chromecast.
- 4. Aplikaci Google Assistant v telefonu.

#### **Začněte postupováním podle níže uvedených kroků:**

- 1. Nastavte zařízení EZVIZ a ujistěte se, že v aplikaci funguje správně.
- 2. Stáhněte si aplikaci Google Home z obchodu App Store nebo Google Play Store™ a přihlaste se ke svému účtu Google.
- 3. Na obrazovce Moje domácnost klepněte v levém horním rohu na tlačítko .+" a ze seznamu nabídek vyberte možnost "Nastavit zařízení", abyste zobrazili okno nastavení.
- 4. Klepnutím na možnost "Funguje s Google" a vyhledáním textu "EZVIZ" naleznete dovednosti "EZVIZ".
- 5. Zadejte své uživatelské jméno a heslo EZVIZ a klepněte na možnost **Přihlásit se**.
- 6. Klepnutím na tlačítko **Autorizovat** povolte asistentovi Google přístup k vašemu účtu EZVIZ tak, aby mohl ovládat vaše zařízení EZVIZ.
- 7. Klepněte na možnost **Návrat do aplikace**.
- 8. Postupujte podle výše uvedených kroků a dokončete autorizaci. Po dokončení synchronizace bude služba EZVIZ uvedena v seznamu služeb. Chcete-li zobrazit seznam kompatibilních zařízení v účtu EZVIZ, klepněte na ikonu služby EZVIZ.
- 9. Nyní zkuste nějaké příkazy. Používejte název kamery, který jste vytvořili při nastavení systému.

Uživatelé mohou spravovat zařízení jako jednu entitu nebo ve skupině. Přidání zařízení do místnosti umožňuje uživatelům ovládat skupinu zařízení současně jedním příkazem.

Další informace viz odkaz:

https://support.google.com/googlehome/answer/7029485?co=GENIE.Platform%3DAndroid&hl=en

Další informace o zařízení naleznete na webu www.ezviz.com/eu.

# <span id="page-17-0"></span>**BEZPEČNOSTNÍ OPATŘENÍ**

Jakékoli poškození způsobené nedodržením pokynů v návodu ruší platnost záruky. Neneseme žádnou odpovědnost za škodu, ke které následkem toho došlo.

Nemůžeme nést odpovědnost za žádné poškození majetku ani zranění osob, která jsou způsobená nesprávným používáním nebo nedodržením bezpečnostních pokynů.

Tento výrobek byl vyroben zcela v souladu s bezpečnostními pokyny. K zachování tohoto stavu a k vytěžení co nejvíce z výrobku musí uživatelé dodržovat bezpečnostní pokyny a varování obsažená v tomto návodu.

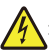

: Tento symbol znamená, že hrozí nebezpečí úrazu elektrickým proudem nebo zkratu.

- Tento výrobek smíte používat pouze s napětím: 100–240 V a 50–60 Hz.
- Nikdy se toto zařízení nepokoušejte použít s jiným napětím.
- Zajistěte, aby všechna elektrická připojení systému odpovídala pokynům k používání.
- V komerčních firmách zajistěte, abyste dodrželi předpisy prevence nehod týkající se elektroinstalací.
- Ve školách, školicích zařízeních, prostorech pro workshopy atd. musí být k dispozici kvalifikovaný personál, aby monitoroval provoz elektronického zařízení.
- Musíte dodržovat pokyny k používání všech ostatních zařízení připojených k systému.
- Máte-li jakékoli pochybnosti týkající se provozu nebo bezpečnosti zařízení, obraťte se na zkušenou osobu.
- Elektrické zařízení nikdy nezapojujte ani neodpojujte vlhkýma rukama.
- Při montáži tohoto výrobku zkontrolujte, zda napájecím kabelům nehrozí nebezpečí poškození.
- Nikdy sami nevyměňujte poškozené elektrické kabely! V takovém případě je vytáhněte a zavolejte odborníka.
- Síťové napájení musí být umístěno v blízkosti zařízení a musí být snadno přístupné.
- Pro zařízení, které je permanentně připojené k síti, musí být snadno přístupné spínací zařízení (odpojovací spínač, jistič nebo ekvivalentní zařízení) a musí být integrované do instalace kabeláže budovy.
- K zajištění dostatečné ventilace zařízení udržujte prostor kolem zařízení bez překážek.
- Ventilace nesmí být blokována zakrytím ventilačních otvorů předměty, jako jsou noviny, ubrus, záclona atd.
- Na zařízení se nesmí pokládat zdroje otevřeného ohně jako například hořící svíčky.
- Je třeba dodržovat provozní teplotu výrobku.
- Zařízení nesmí být vystaveno tekoucí ani stříkající vodě a nesmí se na něj pokládat předměty s tekutinami.

# <span id="page-18-0"></span>**Iniciativa ohledně používání videoproduktů**

Děkujeme, že jste si vybrali produkty EZVIZ.

Technologie ovlivňuje každý aspekt našeho života. Jako technologická společnost jsme si rostoucí měrou vědomi úlohy, kterou technologie sehrává ve zlepšování obchodní efektivity a kvality života, i možného rizika plynoucího z jejího nesprávného používání. Například videoprodukty dokáží nahrávat reálné, úplné a zřetelné obrazové záznamy. To představuje vysokou hodnotu pro zpětné procházení a uchovávání faktů v reálném čase. Může to však také vést k porušení zákonných práv třetích stran a jejich zájmů, pokud dojde k nevhodnému šíření anebo zpracování obrazových dat. Filozofií "Technologie pro dobro" společnost EZVIZ aplikuje požadavek, aby každý koncový uživatel video technologie a videoproduktů dodržoval veškeré příslušné právní předpisy a etické zvyklosti, abychom společně vytvářeli lepší společnost.

Následující iniciativu si prosím pečlivě přečtěte:

1. Každý má přiměřené očekávání soukromí a instalace videoproduktů nesmí být v rozporu s tímto přiměřeným očekáváním. Proto musí být při instalaci videoproduktů ve veřejných prostorách přiměřeným a účinným způsobem poskytnuto varovné upozornění a je nutné ozřejmit dosah domovního zvonku. U neveřejných prostor je třeba při instalaci videoproduktů vyhodnotit práva a zájmy třetích stran, mimo jiné instalací videoproduktů po získání souhlasu dotčených osob a neinstalováním vysoce neviditelných videoproduktů.

2. Účelem videoproduktů je zaznamenávat skutečné aktivity v určitém čase a prostoru a za určitých podmínek. Proto musí každý uživatel nejprve rozumně definovat svá práva v natolik specifickém rozsahu, aby neporušil práva třetích stran na ochranu jejich zachycené podoby, soukromí nebo jiná zákonná práva.

3. Během používání videoproduktů budou soustavně vytvářena obrazová videodata z reálných scén včetně velkého množství biologických údajů (jako jsou snímky obličejů) a tato data mohou být dále použita nebo zpracovávána. Samotné videoprodukty nerozlišují dobré od špatného, pokud jde o použití dat založených výhradně na snímcích zachycených videoprodukty. Výsledek využití dat závisí na metodě a účelu použití ze strany správců údajů. Správci údajů jsou tedy nejen povinni dodržovat veškeré příslušné právní předpisy a jiné normativní požadavky, ale také respektovat mezinárodní normy, společenskou morálku, dobré mravy, běžnou praxi a jiné nepovinné požadavky a respektovat soukromí, ochranu podoby a jiná práva a zájmy jednotlivců.

4. Práva, hodnoty a jiné požadavky různých dotčených osob musí být při zpracování videodat soustavně generovaných videoprodukty vždy zohledněny. V tomto ohledu je extrémně důležité zabezpečení produktů a zabezpečení dat. Každý uživatel a správce údajů proto musí přijmout veškerá přiměřená a nezbytná opatření k zajištění bezpečnosti údajů a zamezení úniku dat, jejich neoprávněnému zveřejnění a použití, a to včetně zavedení kontroly přístupu, výběru vhodného síťového prostředí (internet nebo Intranet), ke kterému budou videoprodukty připojeny, a zajištění a trvalé optimalizace zabezpečení sítě.

5. Videoprodukty obrovsky přispěly ke zlepšení společenské bezpečnosti po celém světě a věříme, že tyto produkty budou hrát aktivní roli i v dalších aspektech sociálního života. Jakékoli zneužití videoproduktů v rozporu s lidskými právy nebo k trestné činnosti je v rozporu s původním záměrem technologické inovace a vývoje produktů. Každý uživatel by proto měl zavést mechanismus hodnocení a sledování použití produktů a zajistit, aby byl každý produkt používán správným a přiměřeným způsobem a v dobré víře.